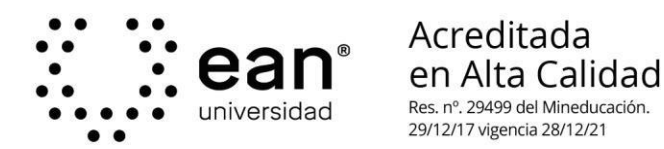

**1. Registro de Empresa para convocatorias de Práctica Profesional**

Para ingresar al portal, el usuario debe dirigirse a la dirección: [https://practicasprofesionales.universidadean.edu.co/registe](https://practicasprofesionales.universidadean.edu.co/register/company) [r/company](https://practicasprofesionales.universidadean.edu.co/register/company)

Allí deberá acceder al módulo "registro" e ingresar la información requerida

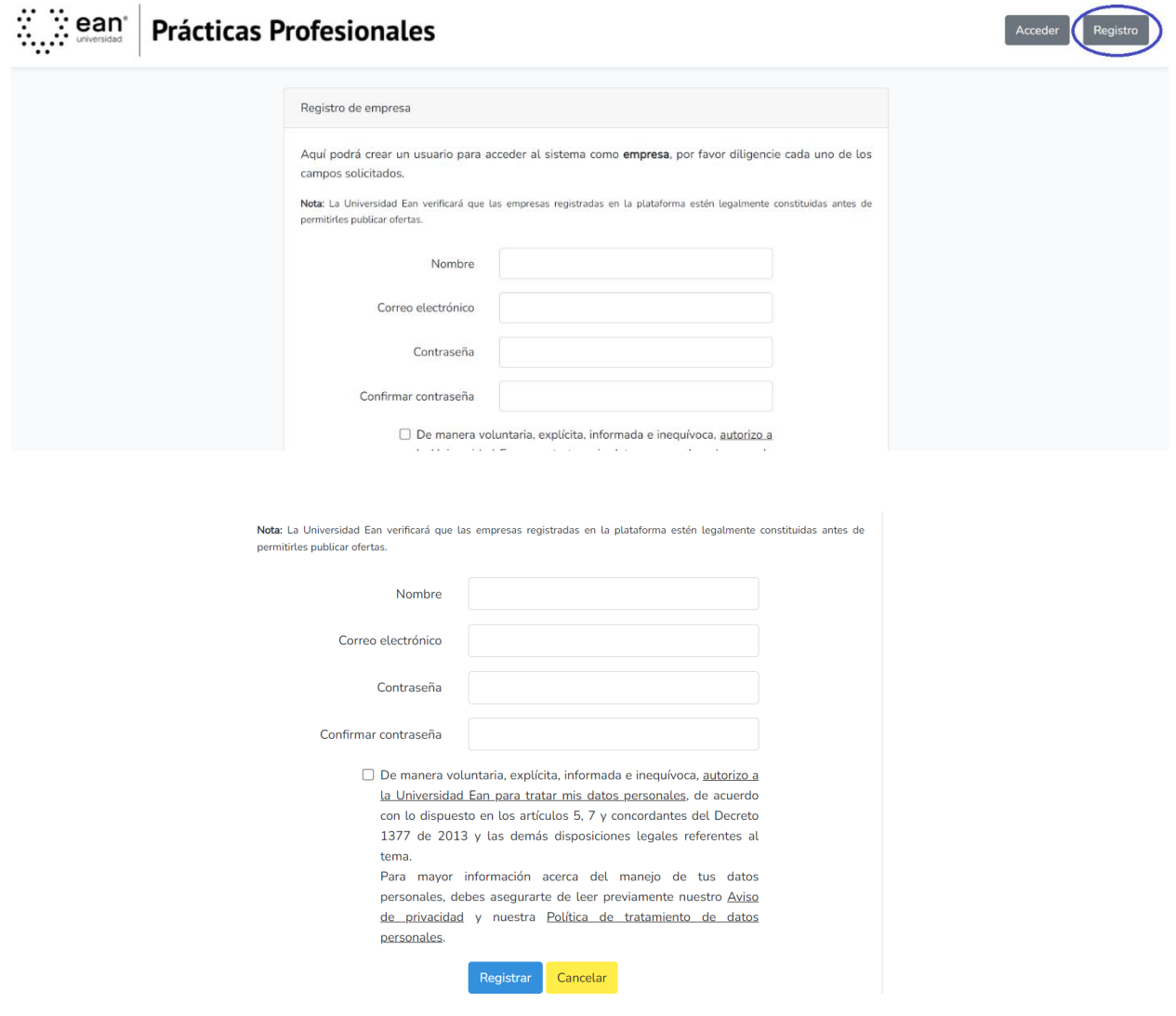

Una vez ingrese toda la información requerida, en tipo de registro, el usuario deberá hacer clic en "Registro".

### **Si el usuario se encontraba registrado en el anterior portal, deberá acceder a la opción "recordar contraseña".**

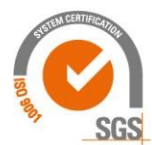

@Universidad Ean: SNIES 2812 | Vigilada Mineducación | Personería Jurídica Res. nº. 2898 del Minjusticia - 16/05/69

## **2. Registro datos de la empresa**

Luego de realizar el registro, el usuario será direccionado al formulario para ingresar los datos de la empresa:

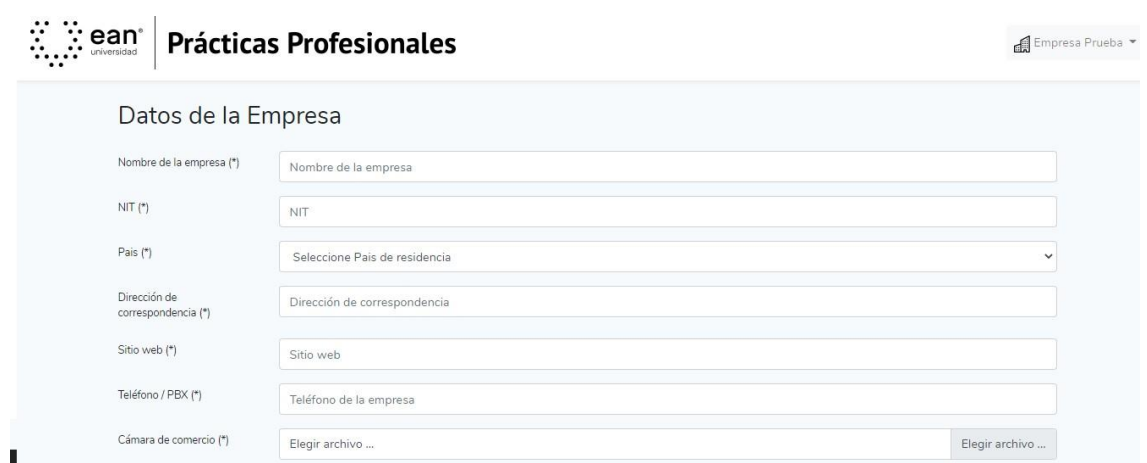

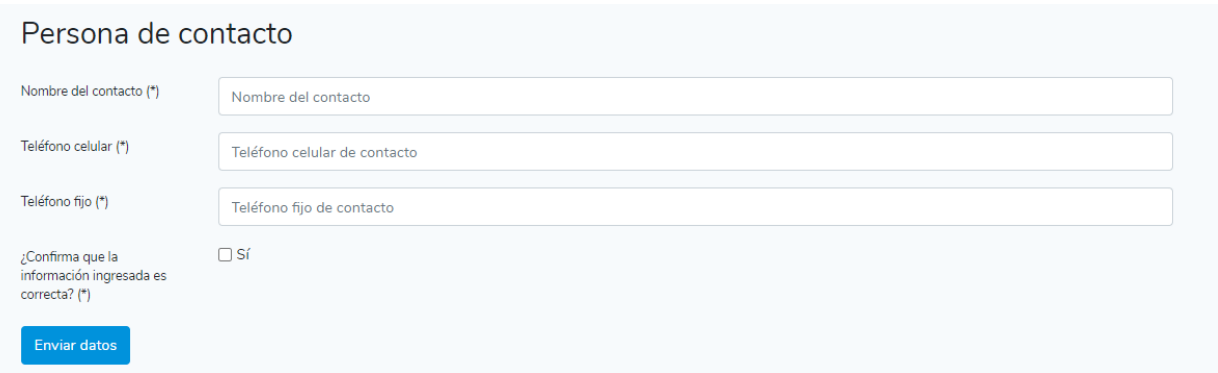

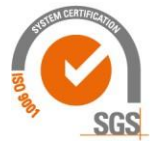

©Universidad Ean: SNIES 2812 | Vigilada Mineducación | Personería Jurídica Res. nº. 2898 del Minjusticia - 16/05/69

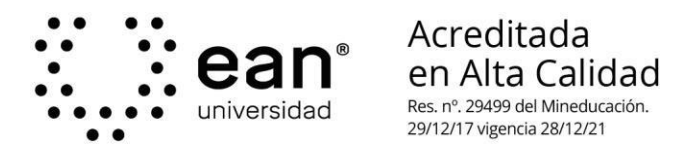

### **3. Mensaje proceso de validación**

Una vez el usuario realiza el registro de la empresa, recibirá el siguiente mensaje:

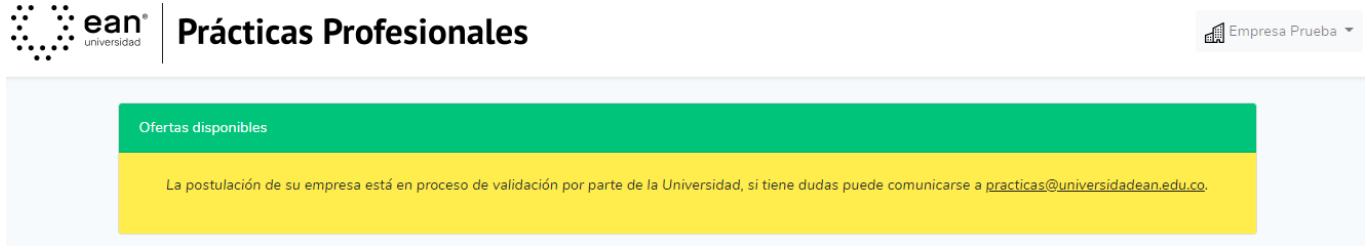

### **4. Crear ofertas**

 $\overline{\phantom{0}}$ 

 $\cdots$ 

Luego de la aprobación de la empresa por parte de la Oficina de Prácticas Profesionales, el usuario deberá ingresar a la siguiente dirección y colocar usuario y contraseña:

<https://practicasprofesionales.universidadean.edu.co/login>

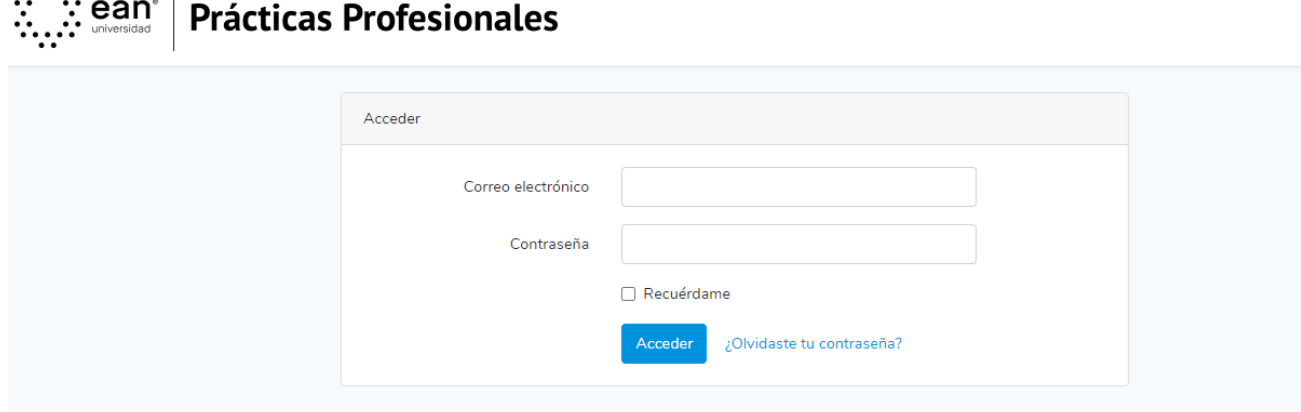

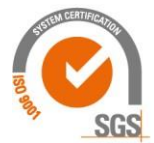

@Universidad Ean: SNIES 2812 | Vigilada Mineducación | Personería Jurídica Res. nº. 2898 del Minjusticia - 16/05/69

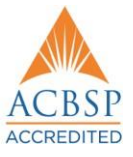

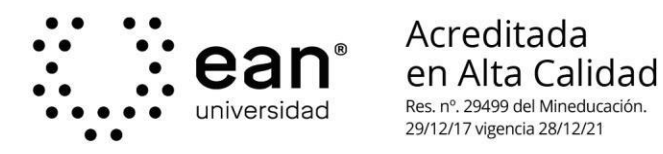

Para ingresar al sistema, el usuario deberá acceder a la opción agregar oferta:

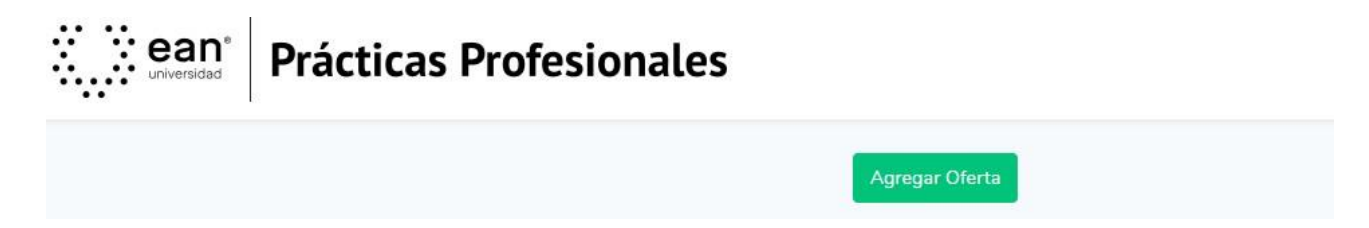

Al acceder a la opción agregar oferta, el usuario será redireccionado al formulario, en donde podrá indicar de manera detallada la información de la oferta de práctica profesional:

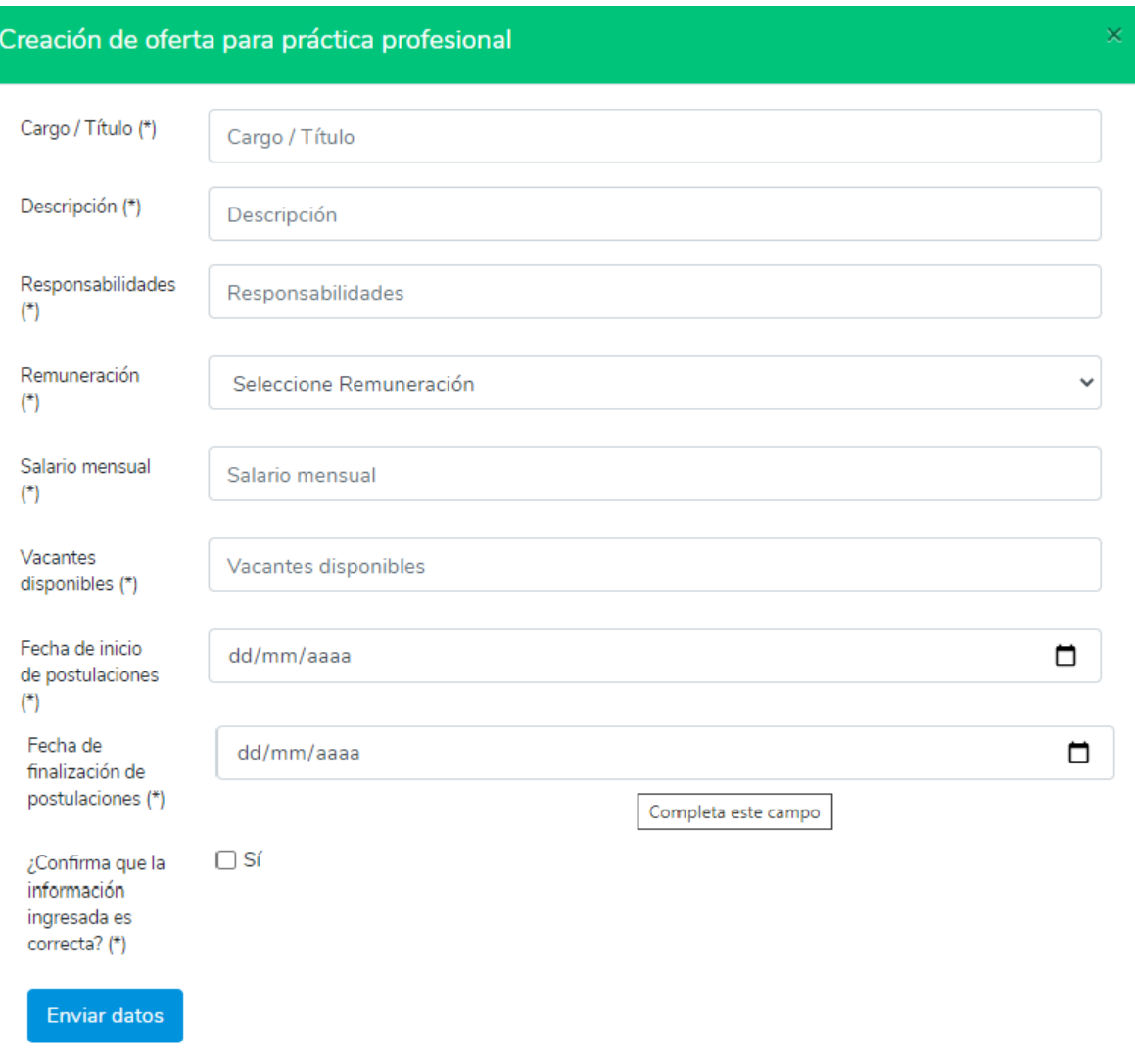

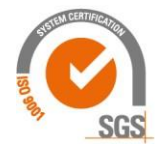

@Universidad Ean: SNIES 2812 | Vigilada Mineducación | Personería Jurídica Res. nº. 2898 del Minjusticia - 16/05/69

El Nogal: Cl-79 nº. 11 - 45 | NIT: 860.026.058-1 Centro de contacto: (+57-1) 593 6464 | Bogotá D.C., Cundinamarca, Colombia, Suramérica universidadean.edu.co

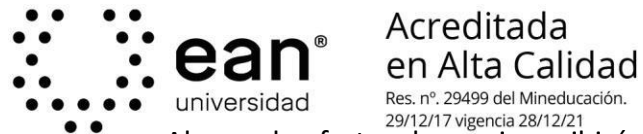

Al crear la oferta, el usuario recibirá una notificación en la cual se indica que para la publicación de las ofertas, se requiere de la aprobación de la Oficina de Prácticas Profesionales

# **5. Ver aplicaciones**

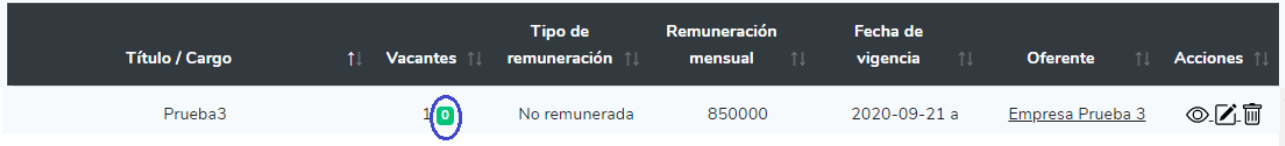

En el campo "vacantes", el usuario podrá ver el número de estudiantes que han aplicado a la oferta y descargar las hojas de vida.

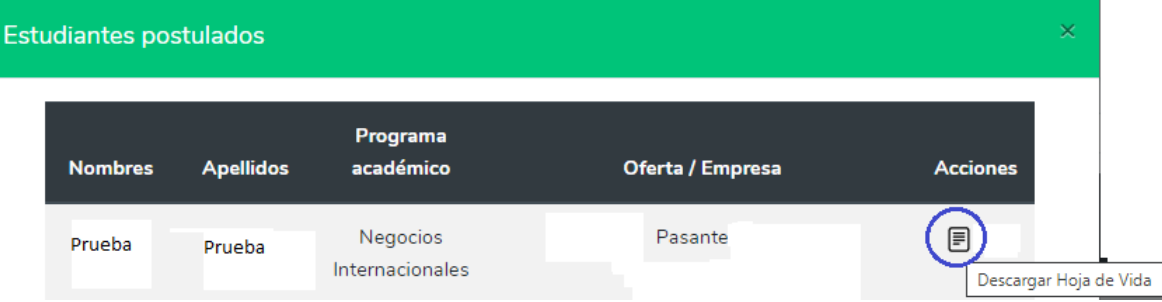

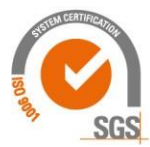

@Universidad Ean: SNIES 2812 | Vigilada Mineducación | Personería Jurídica Res. nº. 2898 del Minjusticia - 16/05/69